# / Drupal Handleiding React online

# React online

React bedenkt, ontwerpt en realiseert resultaat gerichte websites, webshops en online applicaties

React voor resultaat

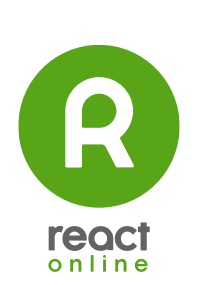

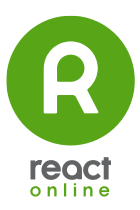

# 1 Inhoudsopgave

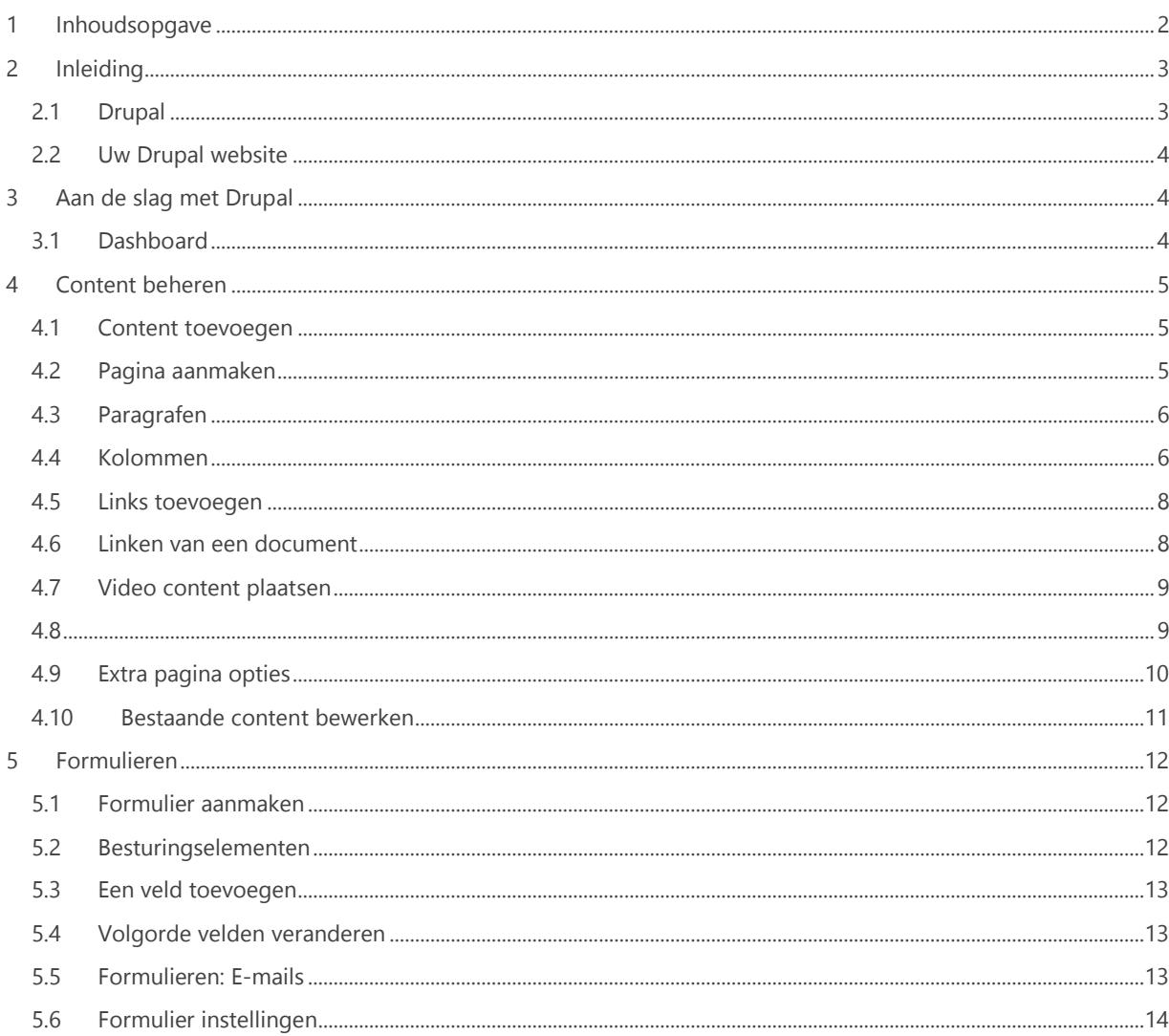

# 2 Inleiding

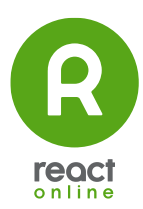

# 2.1 Drupal

#### **React online ontwikkelt in Drupal. We hebben vele ambitieuze projecten mogen realiseren en beheersen Drupal tot in de puntjes: van module tot maatwerk, van website tot performanceoptimalisatie.**

Wij brengen al jaren merken online met Drupal en we mogen ons met recht Drupalspecialist noemen. Drupal is robuust, schaalbaar, veilig en wordt voortdurend doorontwikkeld door een zeer actieve community. We hebben een eigen gebruiksvriendelijke Drupalconfiguratie ontwikkeld en daarin een selectie van modules en handigheden voor gebruikers verwerkt. Zo beginnen we bij elke website met een vliegende start.

Met Drupal beheer zorgen we ervoor dat je website up-to-date blijft. De beveiliging van je Drupal website staat daarbij voorop. Als er nieuwe updates zijn, werken wij je website proactief bij. Daarnaast kennen we de specifieke ins en outs van je website en kunnen we eventuele wijzigingen direct vakkundig uitvoeren.

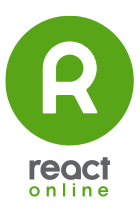

# 3 Aan de slag met Drupal

## 3.1 Uw Drupal website

Om uw website te gebruiken met het CMS gaat u naar<http://www.uwwebsite.nl/user> Op deze pagina kunt u inloggen met de door ons verstrekte login-gegevens.

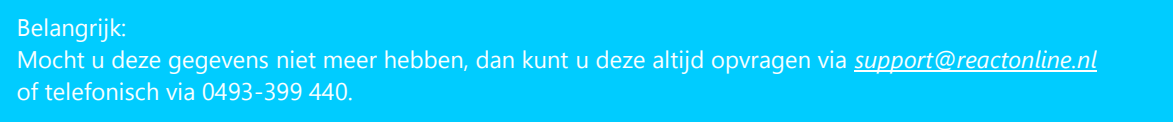

## 3.2 Dashboard

Wanneer u bent ingelogd verschijnt boven in uw website een groene navigatiebalk:

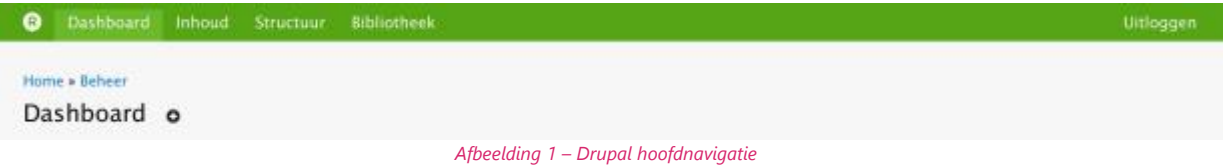

Per website kan het zijn dat er andere items in deze balk getoond worden. Deze balk, en de andere bewerkknoppen op uw website zijn **niet zichtbaar** voor andere bezoekers dan uzelf wanneer u ingelogd bent.

Wanneer u op "**Dashboard**" klikt zult u in het fysieke CMS komen. Wilt u weer terug naar uw website dan klikt u op de "**Home**" knop (icoontje van het huisje) links bovenin de balk.

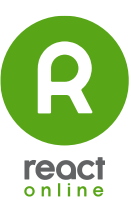

# 4 Content beheren

## 4.1 Content toevoegen

Per website zijn er verschillende content types. Bijvoorbeeld: pagina's, nieuwsitems, blog items etc. Dit verschilt per website en is afhankelijk van uw wensen. Ook hoe de items daarna zichtbaar zijn is geheel afhankelijk van uw wensen en hoe uw website is opgebouwd.

Onder "**Inhoud**", "**Inhoud toevoegen**" kunt u zien wat voor soort content types uw website bevat (*zie afbeelding 2*). U kunt ook inhoud toevoegen als u een content-type heeft geselecteerd. U kunt dan bovenaan klikken op **Inhoud toevoegen**.

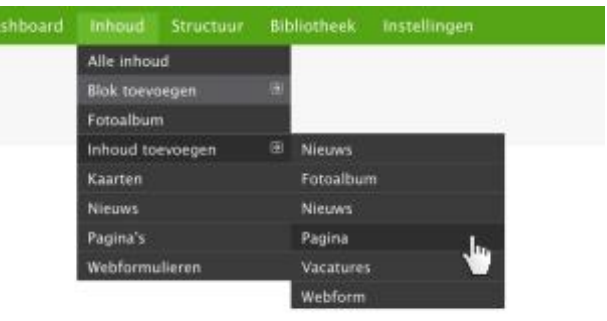

*Afbeelding 2 – Inhoud opties (kunnen per website verschillen)*

Afhankelijk van het type dat u aanklikt krijgt u andere optie-velden te zien, zo heeft een nieuws-item bijvoorbeeld een begindatum. Een product kan bijvoorbeeld een artikelnummer en prijs bevatten. Dit verschilt per website. In deze handleiding gaan we een standaard "**Pagina**" aanmaken maar voor ieder content type gelden dezelfde stappen echter kan het zijn dat er wat meer velden ingevuld moeten worden.

# 4.2 Pagina aanmaken

Om een pagina aan te maken klikt u op "**Pagina**". Op deze pagina kunt u een nieuwe pagina toevoegen aan uw website. (*Zie afbeelding 3*) Belangrijk is dat alle velden met een rood sterretje (\*) altijd ingevuld worden. Zo is een "**Titel**" bijvoorbeeld altijd noodzakelijk om een nieuwe pagina aan te kunnen maken. In de "**Inhoud/Body**" kunt u de pagina inhoud zetten. Deze tekst kunt u daarna bewerken via de tekst editor.

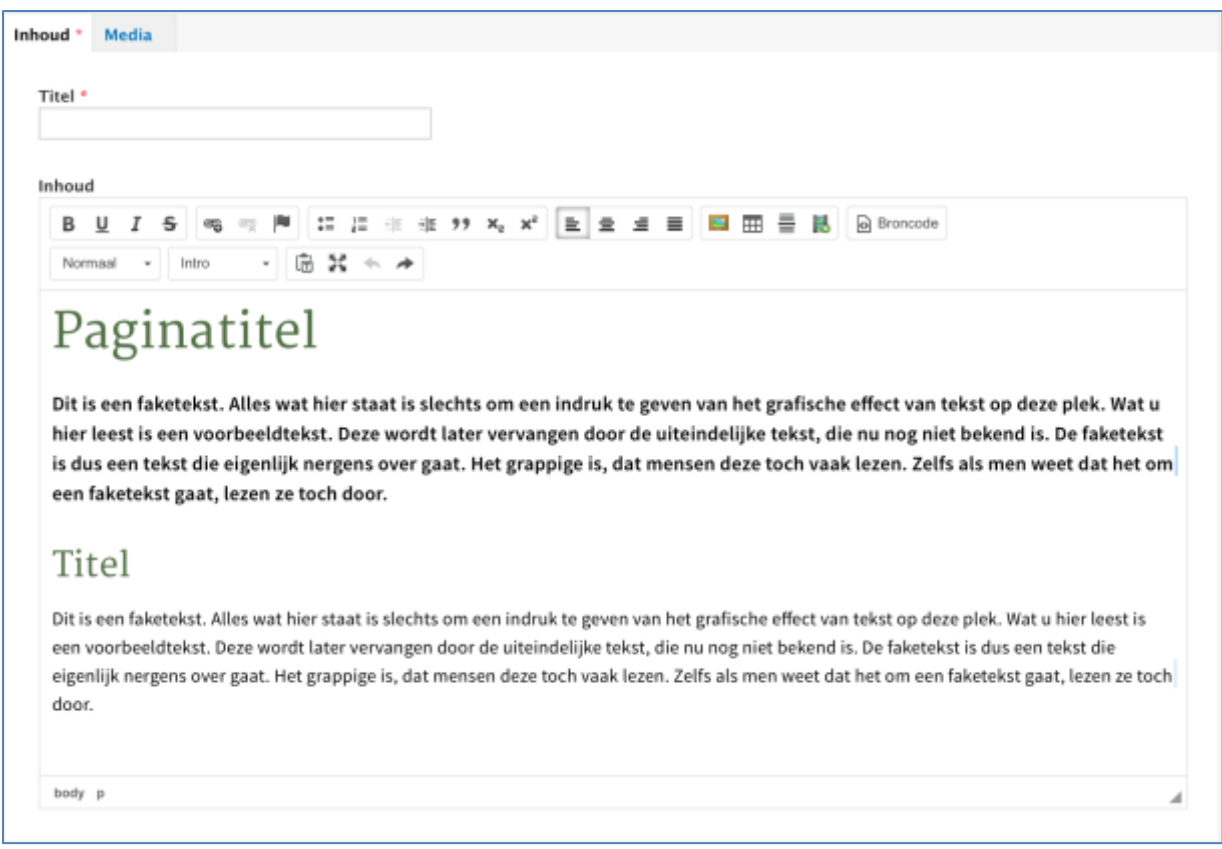

*Afbeelding 2 – Een pagina-voorbeeld voorzien van tekstopmaak*

Wanneer u tevreden bent over de inhoud kunt u de pagina opslaan. Dit doet u door te klikken op de "**Opslaan**" knop onderaan de pagina.

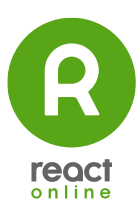

## 4.3 Paragrafen

Paragrafen is een functionaliteit, die binnen pagina's gebruikt kan worden, die de mogelijkheid biedt om bepaalde indelingen te creëren binnen uw pagina. Dit geeft u meer vrijheid als het gaat om teksten met afbeeldingen of meerdere kolommen.

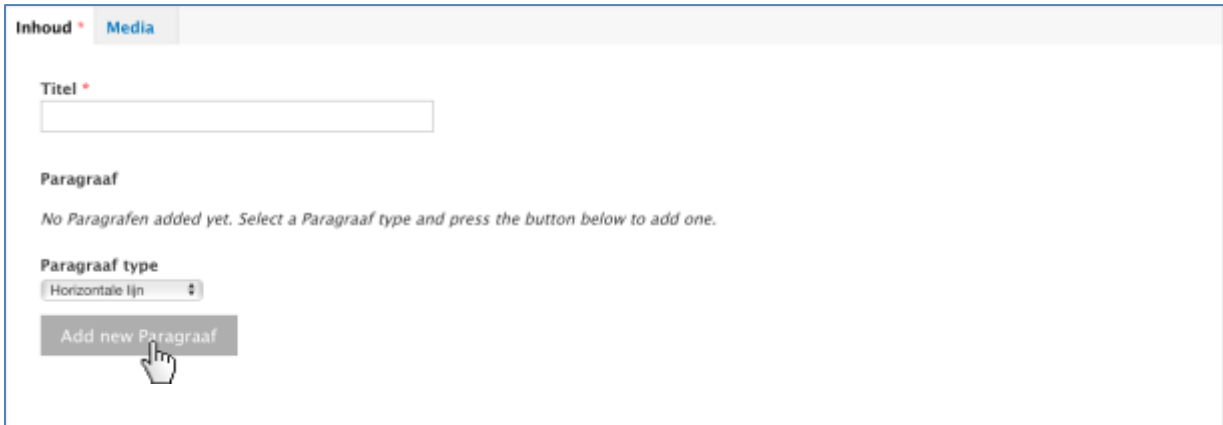

*Afbeelding 3 – standaard lay-out van een Paragraaf*

Afhankelijk van uw website ziet u, bij het aanmaken van een pagina, onderaan de mogelijkheid om een Paragraaf Type te selecteren (*zie afbeelding 4 & 5*).

### 4.4 Kolommen

Elke keer wanneer u een paragraaf toevoegt, wordt er een rij aangemaakt. Wanneer

u bijvoorbeeld eerst een tekst-paragraaf aanmaakt en daarna een afbeeldingparagraaf, dan ziet u aan de voorkant van de pagina een stuk tekst met daaronder een afbeelding. Wanneer u teksten en afbeeldingen wilt gaan combineren op een pagina, heeft u twee opties.

#### Tekst en afbeelding paragraaf

De eerste Optie om een tekst en afbeelding naast elkaar te kunnen plaatsen is om een "Tekst en afbeelding" paragraaf te kiezen. Hierbinnen is een vaste indeling van tekst en afbeelding waar u enkel nog de tekst hoeft te plaatsen en een afbeelding moet uploaden (*Zie afbeelding 6*).

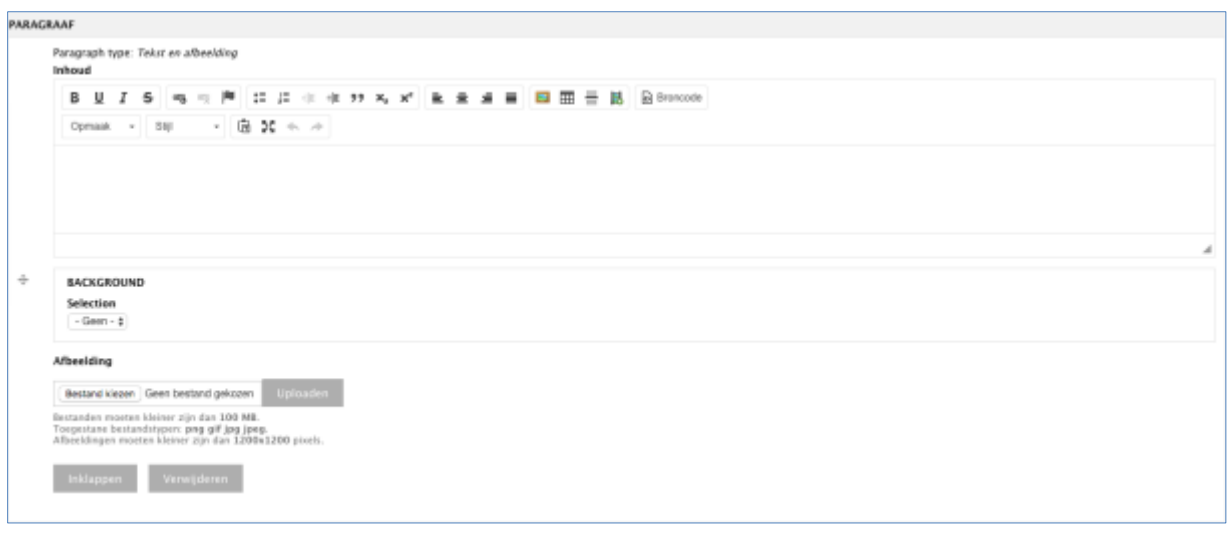

*Afbeelding 6 – Paragraaf type: Tekst en afbeelding*

#### Kolomindeling

Met Kolomindeling, de tweede optie, heeft u meer vrijheid om een indeling op te maken. Er zijn 3 kolom type waaruit gekozen kan worden; Afbeelding, Formulier en Tekst. U bent zelfs niet gelimiteerd tot 2 kolommen, maar

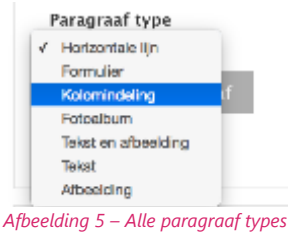

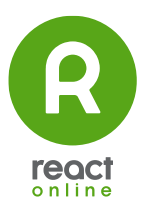

kunt zelfs voor een 3 of 4 kolom indeling kiezen. Deze kolommen zullen naast elkaar geplaatst worden

Kolomindeling heeft tevens extra opties waarbij het mogelijk is om de marges en kleurenstellingen van uw paragraaf te bepalen (*de Optie-tab kan per website verschillen*).

Om tot het juiste resultaat te komen zijn wat meer kliks noodzakelijk, maar er staat tegenover dat u veel meer mogelijkheden heeft om zelf de opmaak te kunnen bepalen.

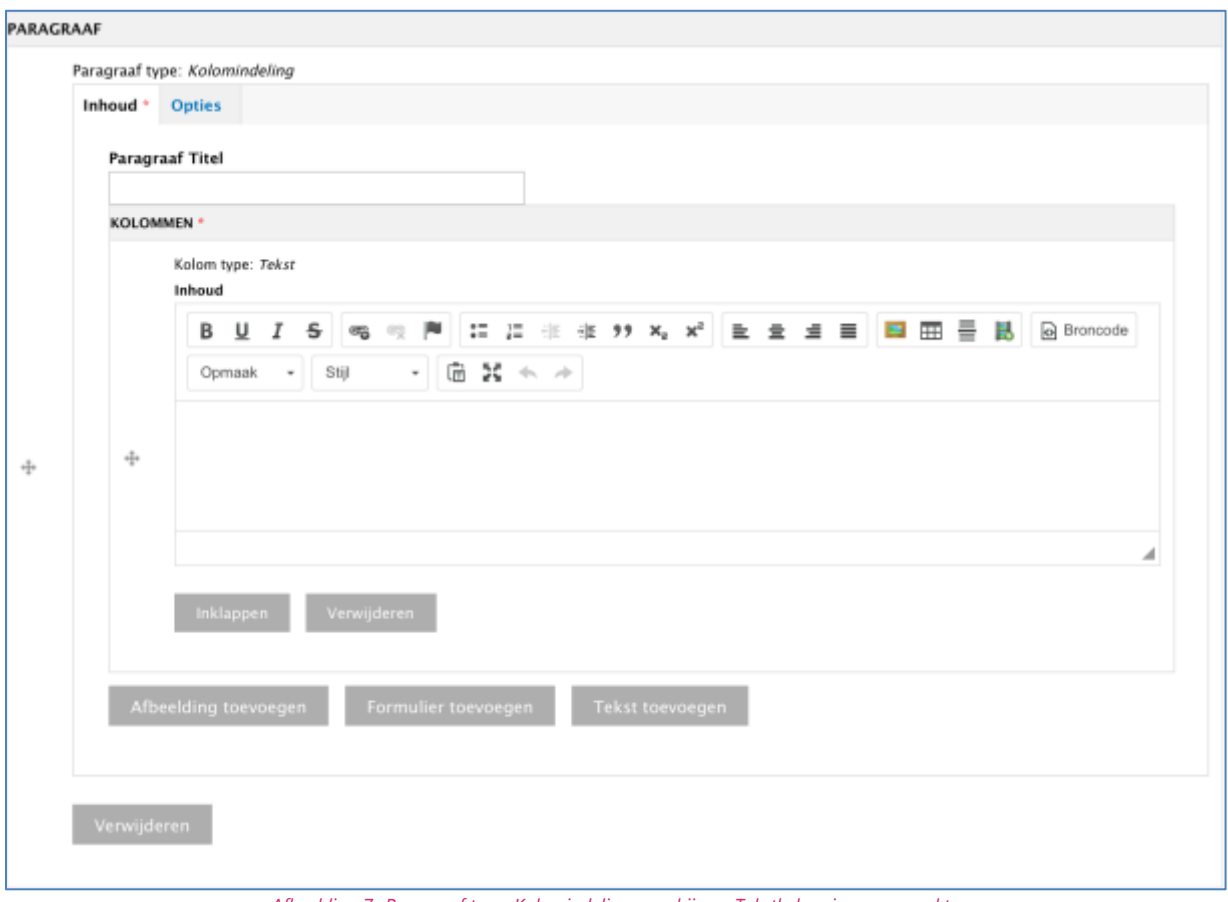

*Afbeelding 7- Paragraaf type: Kolomindeling waarbij een Tekstkolom is aangemaakt*

Optie 1 is heel handig als u zeker weet dat u een tekst en een afbeelding gaat gebruiken en Optie 2 is prettiger wanner u flexibeler te werk wilt gaan en achteraf nog een alternatieve indeling wilt gaan gebruiken. Wanneer u de indeling bij optie 1 wilt gaan aanpassen dient u de huidige paragraaf te verwijderen en een nieuwe aan te maken.

#### Tip:

Dankzij paragrafen hebben we qua opmaak meer grip op de responsive werking van een website. Elke kolom kan namelijk per beeldscherm breedte opnieuw gepositioneerd worden. We willen u dan ook adviseren om afbeeldingen als losse kolommen in paragrafen te plaatsen en niet bij de tekst in een tekstveld.

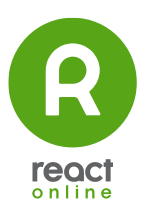

 $\vert x \vert$ 

÷

### 4.5 Links toevoegen

Links naar een pagina of website (URL) kunnen vanuit de teksteditor geplaatst worden. U selecteert met uw muis eerst de tekst dat klikbaar dient te worden. Vervolgens kunt u klikken op het link-icoontje.

• **Zoeken naar pagina's**

In het eerste veld kunt u snel zoeken op de titel van een pagina.

- **Bestandsbrowser openen** Met deze optie kunt u een bestand selecteren vanuit de bibliotheek.
- **Link-URL**

Bij het selecteren van een link wordt hier de link automatisch geplaatst. Tevens kunt u in dit veld een link plaatsen naar een externe website.

• **Opties**

*Doel*: optie om een link te openen in een nieuw venster

*Titel*: tekst die zichtbaar is bij een mouse-over. Het invullen van een titel kan ook helpen bij een betere waardering bij zoekmachines.

Linkit

Zoeken naar pagina's

Link-1001 \*

 $\bullet$  OPTIES Tital Doel

Link invo

Start met typen om inhoud te vinden of plak een URL

Deze link wordt automatisch ingevuld, of je kunt de URL zelf invullen

• **Link invoegen**

Hiermee plaatst u de gekozen link in de editor.

#### Belangrijk:

Bij het linken naar een externe website of naar een bestand willen we graag dat de link opent in een nieuw venster. Hierdoor is bij het sluiten van het bestand de website nog steeds beschikbaar voor de bezoeker. Het instellen van deze functionaliteit staat beschreven bij optie 4 hieronder.

#### 4.6 Linken van een document

Voor het toevoegen of wijzigen van een link naar een document is het van belang dat het document online beschikbaar is. Wanneer dit niet het geval is, dient u het document eerst zelf te uploaden naar de bibliotheek. Het maken van een link naar een document is vergelijkbaar met het maken van een link naar een andere pagina.

Bij het linken naar een externe website of naar een document willen we graag dat de link opent in een nieuw venster. Hierdoor is bij het sluiten van dit document de website nog steeds beschikbaar voor de bezoeker. Het instellen van deze functionaliteit staat beschreven bij stap 6 hieronder.

#### **Stappen:**

- 1. Selecteer de tekst
- 2. Klik op het link-icoon
- 3. Klik op Bestandsbrowser openen
- 4. Vervolgens kun je een nieuw bestand uploaden of een bestaande selecteren vanuit de bibliotheek
- 5. Klik op Bestand toevoegen
- 6. Klik op **Opties** en selecteer bij **Doel** de optie **New Window (\_blank)**
- 7. Klik op Link invoegen

#### Tip:

Het is ook mogelijk om van een link een opgemaakte button te maken. U dient dan na het aanmaken van een link een beschikbare button stijl te selecteren. In de teksteditor gaat naar "**Stijl**". De beschikbare tekststijlen zijn nu ook aan gevuld met button-stijlen. *Let op: Het kan zijn dat u niet over deze mogelijkheid.*

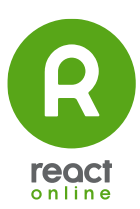

# 4.7 Video content plaatsen

Om video's optimaal in te kunnen zetten op uw website adviseren wij om gebruik te maken van videostreaming platformen zoals YouTube of Vimeo. Deze platformen optimaliseren namelijk uw videocontent (stream) automatisch voor de eindgebruiker. In het onderstaande voorbeeld nemen we bestaande YouTube-video als voorbeeld.

킍

Het toevoegen van een YouTube-video bestaat uit twee stappen:

- 1. Video selecteren
- Ga naar de betreffende video op youtube.com
- Klik op **Delen**
- Klik op Insluiten
- Kopieer de insluit of embed-code (*zie afbeelding 9*)
- 2. Plaatsen op de website
- Ga terug naar uw aan te passen webpagina
- Klik bij de teksteditor op het **embed-icoon**
- Plak de embed-code en klik op OK (*zie afbeelding 10*)

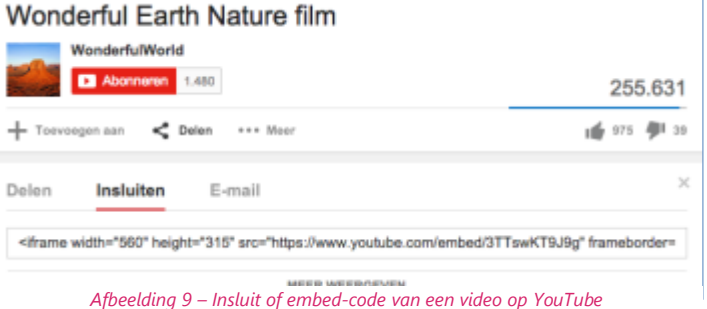

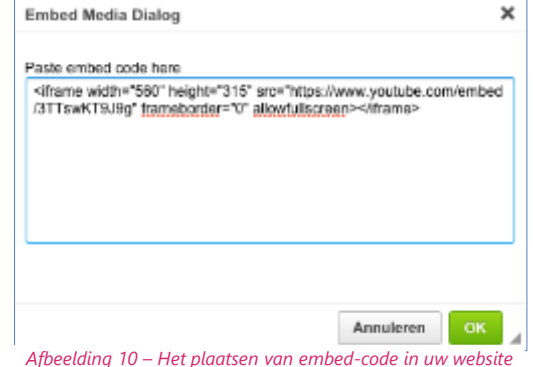

YouTube content:

Meer weten over het zelf plaatsen van een video op YouTube? Kijk dan eens op de supportpagina van Google: **<https://support.google.com/youtube>**

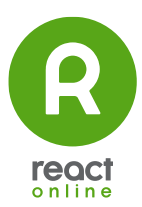

# 4.8 Extra pagina opties

Na het invullen van de pagina moeten er nog meer zaken ingesteld worden in het onderste deel van de pagina:

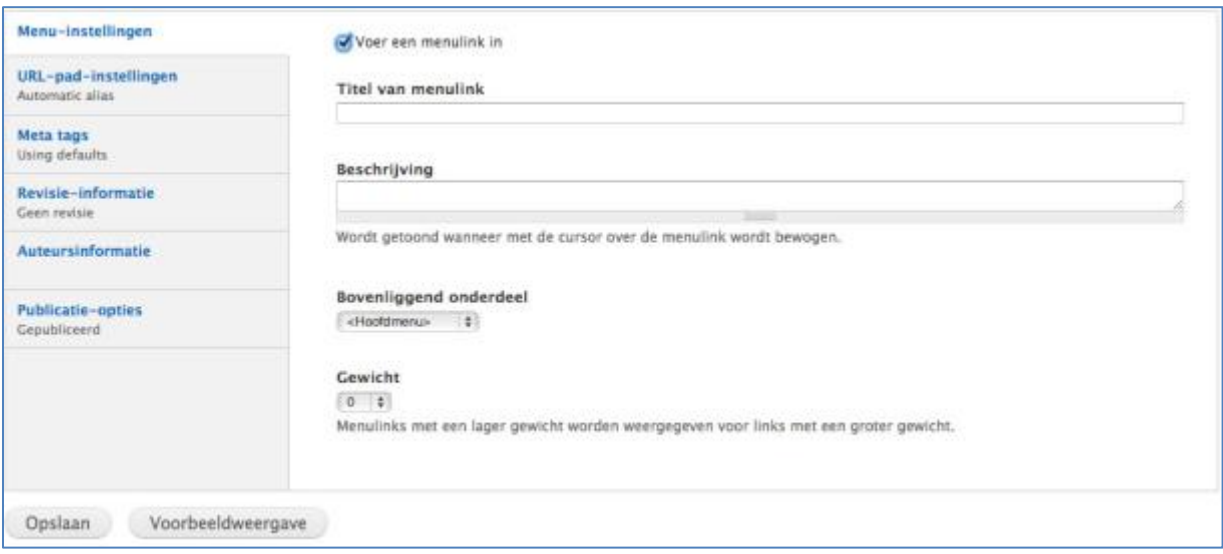

*Afbeelding 11 – Pagina opties zoals menu instellingen*

#### Menu-instellingen

Hier kunt u ervoor kiezen om de pagina zichtbaar te maken in het navigatiemenu op uw website door het vinkje aan te zetten bij "**Voer een menulink in**". Wilt u het item niet in het menu plaatsen? Laat dit vakje dan leeg.

- Bij "**Titel van menulink**" kunt u de naam van deze pagina invullen zoals in het menu moet worden weergegeven.
- Bij "**Beschrijving**" kunt u eventueel een korte uitleg geven over de menulink. (Dit wordt niet gebruikt binnen de website.)
- Bij "**Bovenliggend onderdeel**" kunt u aangeven waar in het menu deze pagina zich moet bevinden. U hier de navigatie structuur van uw website.
- Bij "**Gewicht**" kunt u de volgorde van menu items bepalen, in het menu zullen zwaardere (bijvoorbeeld +32) onderdelen naar achter verschuiven en lichtere onderdelen (bijv -10) naar voren. U kunt dit later nog altijd wijzigen, we zullen hier verder op ingaan in het hoofdstuk "**Menu's beheren**".

#### Meta Tags

Metatags zijn belangrijk voor de vindbaarheid van uw website. Het belangrijkste veld is de "**Beschrijving**". Het idee is dat u hier een korte beschrijving geeft van de pagina. Dit veld mag maximaal 150 tekens bevatten.

Bij "**Trefwoorden**" vult u door komma's gescheiden steekwoorden in over het onderwerp van de pagina.

De "**Titel**" bepaalt de titel van de pagina zoals deze zichtbaar is aan de bovenkant van uw browserscherm. Standaard staat deze ingesteld op "[node:title] | [site:name] dit zijn dynamische variabelen van het CMS. Het is aan te raden dit zo te laten staan."

#### URL-pad-instellingen

Hiermee kunt u de URL van de pagina aanpassen. Bijvoorbeeld wanneer er normaal zou staan **http://www.uwwebsite.nl/contact** (in het veld staat dan "contact") kunt u dit aanpassen naar **http://www.uwwebsite.nl/contactgegevens** (in het veld vult u dan in "contactgegevens").

Let op:

U kunt dit beter niet doen wanneer deze pagina al een tijdje online staat. Zowel bezoekers als zoekmachines

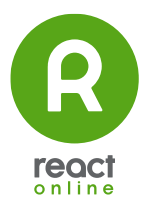

kunnen de oude URL hebben opgeslagen en deze later opnieuw proberen te bezoeken. Zij zullen dan een 'Pagina niet gevonden' melding krijgen. Dit willen we uiteraard voorkomen.

#### Auteurs informatie

Eventueel kunt u hier de auteur wijzigen. Dit moet wel een bestaande gebruiker zijn op uw website. Wanneer u begint met typen zal deze automatisch worden aangevuld.

Ook kunt u hier de datum van schrijven (Geschreven op) aanpassen. Wanneer u deze leeg laat gebruikt hij de datum en tijd van de eerste invoer.

#### Publicatie opties

Hier kunt u aangeven of de pagina gepubliceerd moet zijn of niet. Als u het vinkje bij "**Gepubliceerd**" uit laat, zal het bericht alleen in het CMS zichbaar zijn en niet online op uw website.

De vinkjes "**Aangeraden op de voorpagina**" en "**Vastgeplakt bovenaan de lijst**" hebben per site verschillende functies. Deze zullen tijdens de workshop verder toegelicht worden indien deze gebruikt worden.

#### 4.9 Bestaande content bewerken

Om makkelijk bestaande content te bewerken klikt u op "**Inhoud**" in de zwarte balk bovenin uw scherm. In dit scherm ziet u alle content die op uw website staat. Om makkelijk content te zoeken kunt u filters instellen:

U kunt filteren op "**Status**" , "**Type**" en "**Taal**". Meest gebruikte filter is Type. Hier kunt u makkelijk filteren tussen verschillende content types. Wanneer u bijvoorbeeld een overzicht wil zien van alle pagina's klikt u bij type in het

lijstje op "Pagina's". (Dit lijstje kan per website verschillen.)

Daarna klikt u op de knop "**Filter**".

U krijgt dan een overzicht met alle pagina's op uw website. Om een pagina te bewerken klikt u op. "**Bewerken**" achter de betreffende pagina.

U kunt nu de betreffende pagina aanpassen naar eigen wens.

| * Inhoud toevoegen<br>Cepubliceerd<br>Zookveld<br>Contenttype<br>Opnicuw instellen<br>$0$ $ A/a - 0$<br><b>Toepassen</b><br>$-100 -$ |                  |             |                                 |                     |                                 |  |  |  |  |  |  |  |  |
|----------------------------------------------------------------------------------------------------|------------------|-------------|---------------------------------|---------------------|---------------------------------|--|--|--|--|--|--|--|--|
| <b>BEWERKINGEN</b><br>Uitwoeren<br>- Kies een beverking - 2                                                                          |                  |             |                                 |                     |                                 |  |  |  |  |  |  |  |  |
|                                                                                                    | TITEL.           | <b>TYPE</b> | <b>WEZIGNGSDATIM</b><br>$\cdot$ | <b>CEPUBLICEERD</b> | <b><i>BEMERKINGEN</i></b>       |  |  |  |  |  |  |  |  |
| n                                                                                                    | Home             | Pagina      | 3 mei. 2017 - 14:09             | Ja.                 | bewerken dupliceren verwijderen |  |  |  |  |  |  |  |  |
|                                                                                                    | Over Harries     | Pagina      | 3 mei, 2017 - 14:02             | Ja.                 | bewerken dupliceren verwijderen |  |  |  |  |  |  |  |  |
| n                                                                                                    | <b>Imperator</b> | Pagina      | 3 mei. 2017 - 11:03             | Ja.                 | bewerken duplicaren verwijderen |  |  |  |  |  |  |  |  |
|                                                                                                    | Minterwanel      | Pagina      | 3 mei. 2017 - 11/02             | <b>JA</b>           | bewerken dupliceren verwijderen |  |  |  |  |  |  |  |  |
| n                                                                                                    | Verwerking       | Pagina      | 3 mei. 2017 - 11:00             | ja.                 | bewerken dupliceren verwijderen |  |  |  |  |  |  |  |  |
|                                                                                                    | Kwalite it       | Pagina      | 3 mei, 2017 - 11:00             | Ja.                 | bewerken dupliceren verwijderen |  |  |  |  |  |  |  |  |
| n                                                                                                    | <b>Maggiere</b>  | Pagina      | 3 mei. 2017 - 10:58             | $\mu$               | bewerken dupliceren verwijderen |  |  |  |  |  |  |  |  |
|                                                                                                    | Candy carrots    | Pagina      | 3 mei, 2017 - 10:56             | Ja.                 | bewerken dupliceren verwijderen |  |  |  |  |  |  |  |  |
| n                                                                                                    | Nike arves.      | Pagina      | 3 mei. 2017 - 10:51             | ja.                 | bewerken dupliceren verwijderen |  |  |  |  |  |  |  |  |
|                                                                                                    | Contact          | Pagina      | 3 mei. 2017 - 10:50             | Ja.                 | bewerken dupliceren verwijderen |  |  |  |  |  |  |  |  |

*Afbeelding 12 – Inhoud overzicht*

# 5 Formulieren

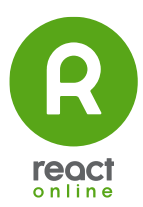

Binnen het CMS kunt u uw eigen formulieren maken en beheren. Denk hierbij aan een contactformulier, of een inschrijfformulier voor een speciale pagina.

## 5.1 Formulier aanmaken

Een webformulier aanmaken doet u net zoals het aanmaken van alle andere soorten items door te gaan naar "**Inhoud Toevoegen**" en in dit overzicht te kiezen voor "**Webform**".

U krijgt eerst enkel de velden titel en body te zien die u bij normale items aanmaken ook krijgt. Deze gegevens komen uiteindelijk boven het formulier te staan dat u gaat aanmaken.

Zodra u de velden correct heeft ingevuld en op Opslaan geklikt heeft krijgt u meerdere tabbladen te zien:

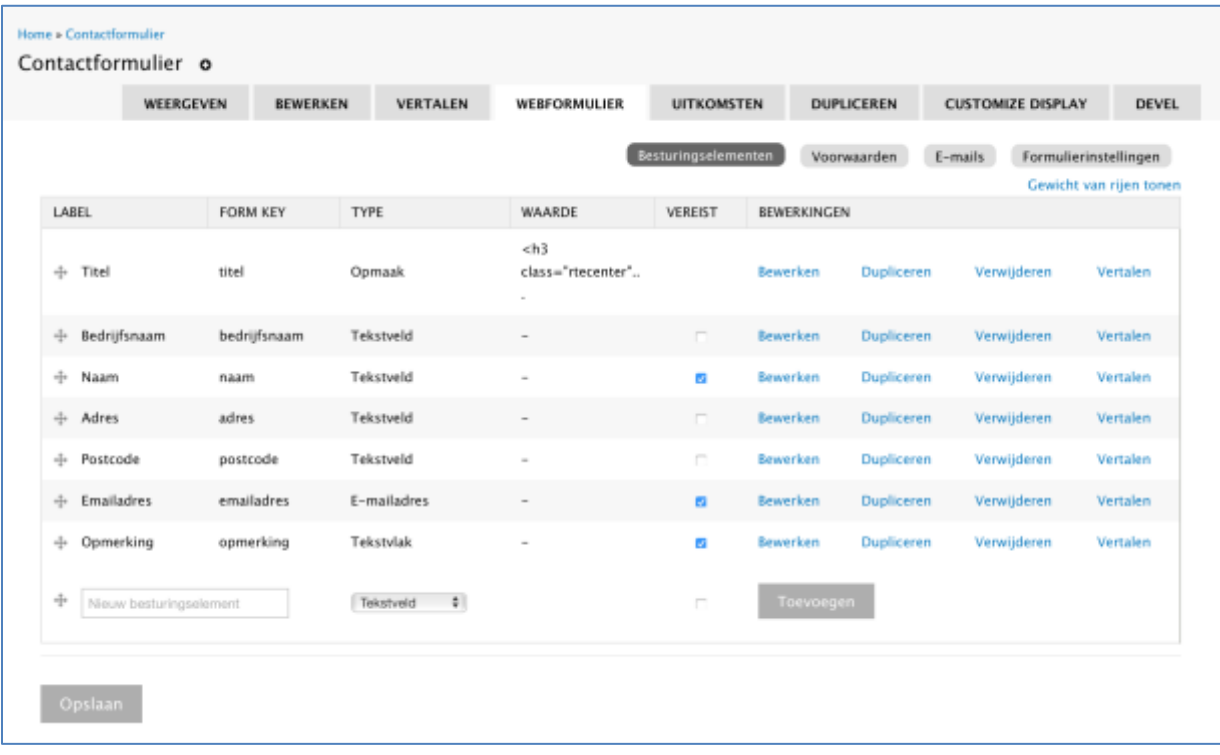

#### *Afbeelding 13 – voorbeeld formulier*

#### 5.2 Besturingselementen

In dit onderdeel kunt u de invulvelden van uw formulier toevoegen en beheren. U kunt hier ook instellen welke velden verplicht zijn en welke niet.

In het overzicht ziet u 5 kolommen: **Label, Type, Waarde, Verplicht, Bewerkingen**

- 1. **Label:** Op de plaats waar nu staat: "Nieuw besturingselement" vult u de naam in van het gewenste veld, deze zal voor het invulveld van het formulier verschijnen. Bijvoorbeeld: Naam of E-mailadres.
- 2. **Type:** In dit veld kunt u aangeven wat voor soort veld u wilt toevoegen in uw formulier. Als u verder leest zult u zien wat de verschillende mogelijkheden van de type velden zijn.
- 3. **Waarde:** Als er een waarde hoort bij een **Type** dan wordt het hier zichtbaar. Bij het type "Opmaak" wordt bijvoorbeeld de ingevulde tekst zichtbaar.
- 4. **Verplicht:** Als u deze optie aan vinkt geeft u aan dat het veld verplicht ingevuld moet worden. Anders kan het formulier op de website niet worden verzonden. Bij sommige veldtypes hoeft niets ingevuld te worden, deze kunt u dan ook niet verplicht maken.
- 5. **Bewerkingen:** Hier heeft u wanneer een veld nog toegevoegd moet worden één keuze: "Toevoegen". Wanneer er al een of meerdere velden zijn toegevoegd ziet u daar ook "Bewerken" en "Verwijderen".

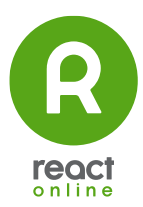

### 5.3 Een veld toevoegen

Om een veld toe te voegen aan uw formulier vult u de naam in op de plaats waar nu staat: "Nieuw besturingselement" en kiest u het juiste type invulveld.

Weet u niet welk type u nodig heeft? Hieronder staat een overzicht:

Opsomming veldtypes

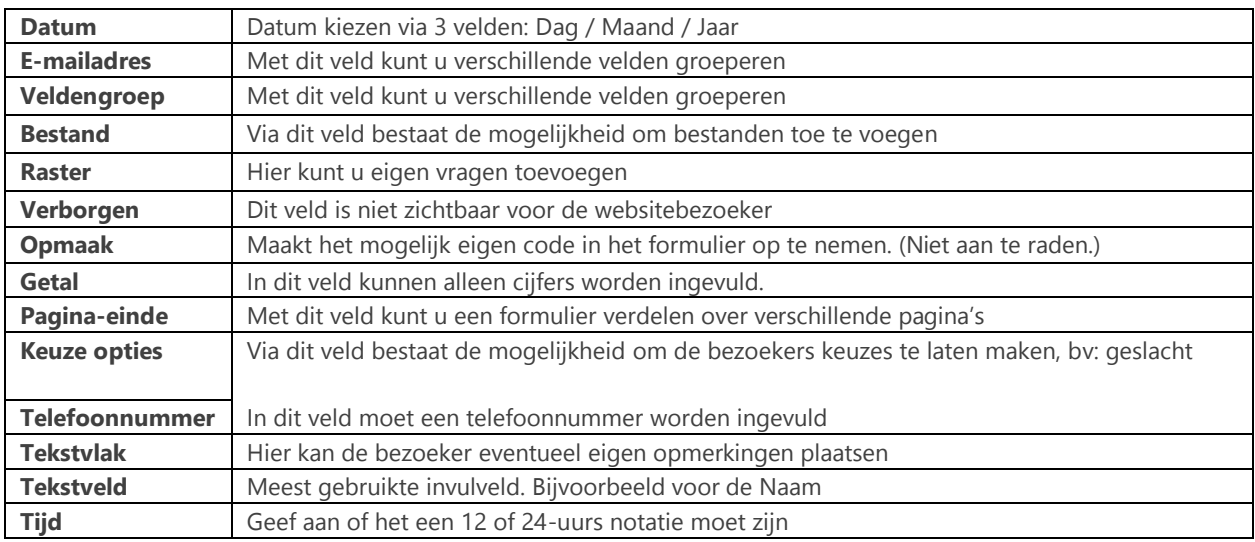

Nadat u het juiste type geselecteerd hebt kiest u of het veld verplicht moet zijn. Zo ja, dan zet u het vinkje aan. Daarna klikt u op "**Toevoegen**".

#### 5.4 Volgorde velden veranderen

U kunt een item verplaatsen door te klikken op het kruisje voor het label, en deze vervolgens omhoog of omlaag te slepen.

# Achternaam P Slepen om de volgorde te wijzigen

#### 5.5 Formulieren: E-mails

In dit onderdeel kunt u instellen naar welk e-mailadres het ingevulde formulier verstuurd moet worden.

In onderstaand voorbeeld ziet u dat u kunt kiezen uit: **Adres** of **Componentwaarde**. Bij adres kunt u zelf een emailadres invullen waarnaar de resultaten van het formulier gestuurd moet worden. Bij Componentwaarde kunt u het e-mailadres veld uit het zojuist aangemaakt formulier gebruiken om de resultaten naar toe te sturen.

|                                                                   | WEERGEVEN          | <b>BEWERKEN</b><br><b>VERTALEN</b>       | WEBFORMULIER | <b>UITKOMSTEN</b>                                            | <b>DUPLICEREN</b> | <b>CUSTOMIZE DISPLAY</b> |                       | <b>DEVEL</b> |  |
|-------------------------------------------------------------------|--------------------|------------------------------------------|--------------|--------------------------------------------------------------|-------------------|--------------------------|-----------------------|--------------|--|
|                                                                   |                    |                                          |              | Besturingselementen                                          | Voorwaarden       | $E$ -mails               | Formulierinstellingen |              |  |
| VERSTUREN                                                         | E-MAIL NAAR        | ONDERWERP<br>Contactformulier website    |              | VAN<br>"Website" <info@reactonline.nl></info@reactonline.nl> |                   | BEWERKINGEN              |                       |              |  |
| a                                                                 | cms@reactonline.nl |                                          |              |                                                              |                   | Dupliceren<br>Bewerken   |                       | Verwijderen  |  |
| n                                                                 | 3                  | Formulierinzending van: Contactformulier |              | "Website" <info@reactonline.nl></info@reactonline.nl>        |                   | Bewerken                 | Dupliceren            | Verwijderen  |  |
| O Adres: email@example.com<br>a<br>Componentwaarde: Emailaches \$ |                    |                                          |              | Toevoegen                                                    |                   |                          |                       |              |  |

*Afbeelding 15 – E-mail instelling van een webformulier*

Nadat u een van beide mogelijkheden gekozen heeft klikt u op "**Toevoegen**".

U krijgt nu een pagina met verschillende keuzes, deze staan standaard goed ingesteld. Mocht u hier wat in willen wijzigen dan kan dit natuurlijk altijd. Mogelijke opties om te wijzigen:

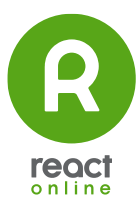

- **E-mail naar adres:** Deze keuze heeft u in het vorige scherm al gemaakt, maar u kunt altijd de keuze hier nog wijzigen. Dit is het e-mailadres waar de resultaten van mail heen wordt gestuurd.
- **Onderwerp van de E-mail**: U kunt hier kiezen voor het standaard onderwerp, of kiezen voor een aangepast onderwerp (u kunt dan zelf een tekst in vullen) of voor een besturingselement (dit is een veld uit het formulier) kiezen.
- **E-mailadres van afzender:** U kunt hier het afzender e-mailadres aanpassen van de e-mail. U kunt het standaard adres laten staan, een aangepast adres invullen, of kiezen voor een besturingselement (dit is een veld uit het formulier).
- **Naam van de afzender:** U kunt hier de naam van de afzender invullen aanpassen. U kunt de standaard naam laten staan, een aangepaste naam invullen, of kiezen voor een besturingselement (dit is een veld uit het formulier).
- **E-mailthema:** U kunt hier opmaak van de e-mail regelen. U kunt hier gewoon tekst in vullen. Wilt u bepaalde waardes (variabelen) uit het formulier tonen? Gebruik dan de Tokenwaardes die u onder dit veld ziet staan.

Wanneer u bijvoorbeeld '%email\_values' tikt in het venster, zullen deze vervangen worden door alle velden uit het formulier. Een overzicht van wat nuttige tokens:

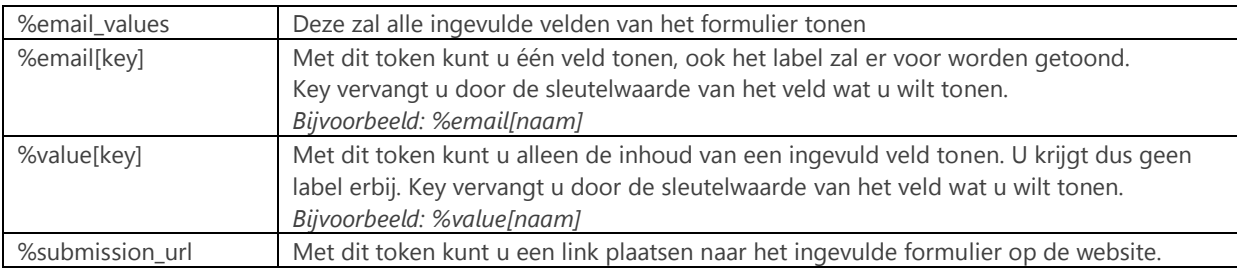

**Velden tonen in e-mail:** U kunt in dit onderdeel aangeven welke velden wel of niet in de e-mail getoond moeten worden. Let op, dit geldt alleen wanneer u het token '%email\_values' gebruikt in uw e- mailthema.

# 5.6 Formulier instellingen

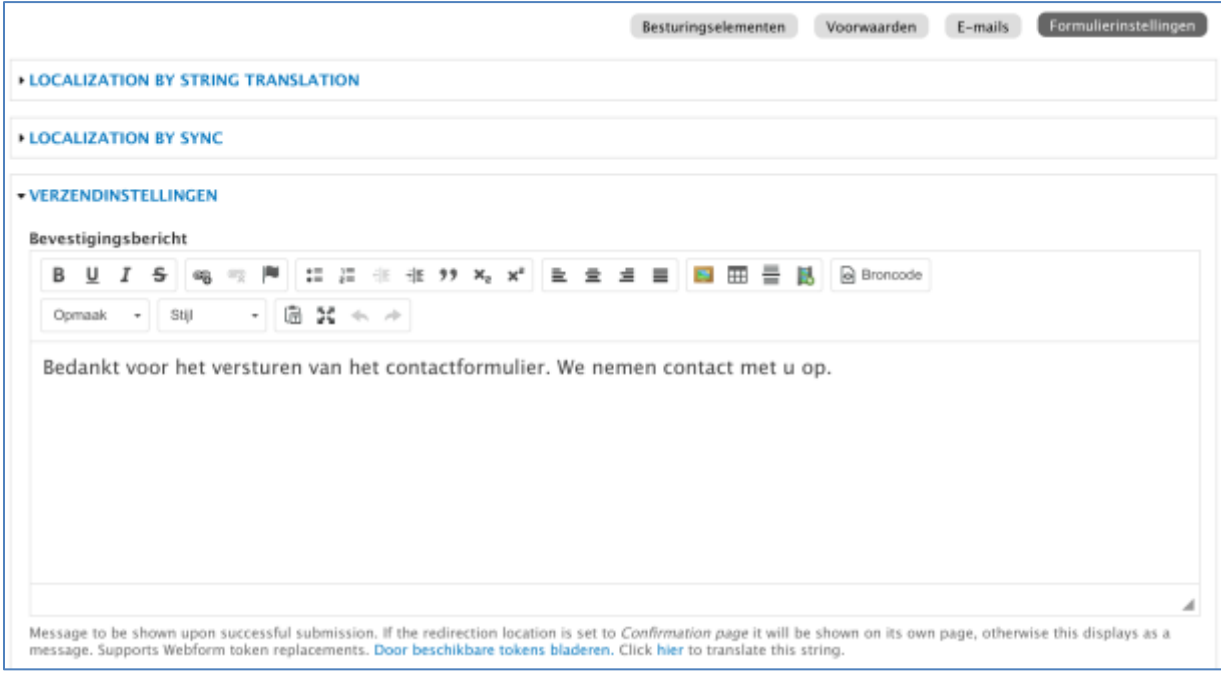

*Afbeelding 16 - Formulierinstellingen*

Onder "**Formulierinstellingen**" kunt u alles instellen wat te maken heeft met het inzenden van het formulier. Hieronder ziet u alle opties:

**Bevestigingsbericht:** U kunt hier een korte bevestigingstekst invullen welke bezoekers te zien krijgen na het invullen van het formulier.

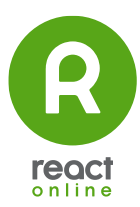

**Doorschakelingslocatie:** Hier kunt u instellen wat u wilt dat er gebeurt na het invullen van een formulier. Als u kiest voor 'bevestigingspagina' komt de bezoeker uit op een nieuwe pagina met de tekst die u invult bij het vorige element: 'Bevestigingsbericht'.

Als u kiest voor '**Aangepaste URL**' dan kunt u daar een URL invullen van een andere pagina die u eerder heeft aangemaakt.

Als u kiest voor '**Geen doorschakeling (huidige pagina herladen)**' dan zal de pagina met het formulier opnieuw geladen worden. Het bericht wat u bij 'Bevestigingsbericht' hebt ingevuld zal nu boven het formulier getoond worden.

# www.reactonline.nl Dunantweg 10 / 5751 CB Deurne / 0493-399440